## **Black Cat ALE Vacuum Cleaner Version 1.0.0 2 January 2024**

#### **Requirements:**

Windows 8, 10, 11 macOS 10.11 or later

### **Overview:**

Black Cat ALE Vacuum Cleaner processes SDR I/Q recording files, looking for and decoding ALE signals found in the passband. This makes it possible to quickly and easily find many of the ALE transmissions in your SDR recordings, without having to manually find and decode them one by one. This means it only works with recording files, not with "live" signals.

It reads SDR recordings from many popular SDR programs: SDR Console SDRuno SDR Sharp Elad **SpectraVue SdrDx** 

# **Some Caveats About ALE Decoding:**

Please remember that the program is searching through the entire I/Q recording file looking for ALE transmissions. It may not find all of them. It may also "find" transmissions that don't really exist, either due to noise or other signals being misidentified. The emphasis of the program is weak signal detection, over rejecting any and all false signals. It's up to you, the user, to weed out the bad from the good.

ALE transmissions are broken up into words, each of which contains up to three characters of a callsign, as well as the preamble type (TO, TIS, TWAS, etc.). For callsigns of three (or fewer) characters, the entire callsign can be transmitted in a single word.

Callsigns longer than three characters must be broken up into two or more words, the additional characters are transmitted via a series of DATA/REP words. Up to a total of five words can be sent, allowing for callsigns up to 15 characters in length.

ALE words are sent several times, this redundancy helps, but does not eliminate, the

chance of words being lost. It's entirely possible that no words representing a certain portion of a callsign will be received, especially when signals are weak. This can result in a portion of the callsign being missed. For example, if the callsign of a station is ABCDEF, it's possible that no words containing the DEF portion of the callsign will be received, resulting in the callsign ABC being displayed. It's critical that the user carefully examines the callsigns of received messages, noting possible cases of this occurring. Once you know the general format of callsigns in a particular ALE network, this becomes fairly easy.

ALE words contain error detection/correction bits, this allows rejection in most cases of invalid words. But there is always the statistical chance that random noise will happen to produce an ALE word that passes these checks, especially in the case of very sensitive decoding software that is looking for weak signals down in the noise. It's a tradeoff.

There is an option in the settings that specifies the minimum number of valid ALE words that must be received for a message to be displayed. As this value is increased, the number of random decodes displayed is drastically reduced.

## **How to use Black Cat ALE Vacuum Cleaner:**

First, launch the program.

Next, you need to specify which frequencies will be searched. You can control whether LSB and/or USB frequencies will be searched, as well as which frequency offsets, 0.0 kHz and/or 0.5 kHz.

This capability covers virtually all of the active ALE frequencies, with the exception of the US State Department networks which use 0.6 kHz channels.

Next the general settings need to be, well, set. Select Settings from the Edit menu. Here are what my settings look like:

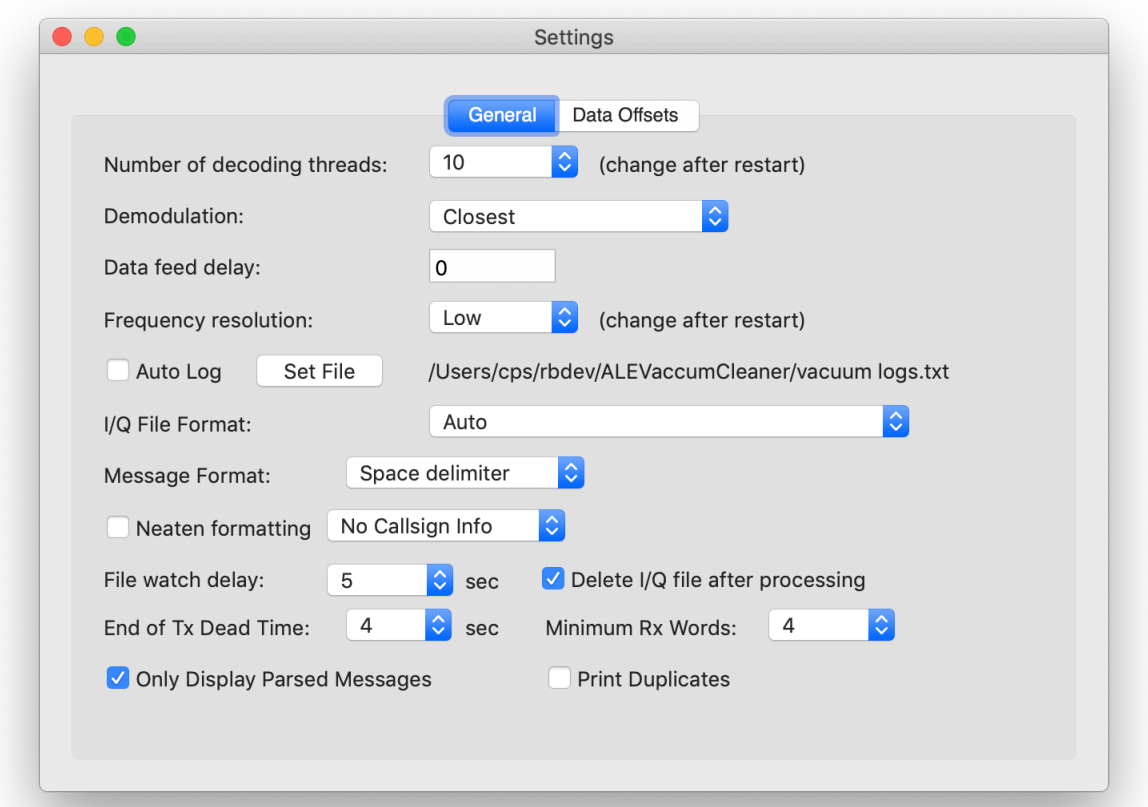

The number of decoding threads controls how many CPU threads will be used to process the recording files. More threads mean faster processing – to a point. Once you've reached the number of CPU cores on your system you will not see further benefit. More threads also mean your system will be taxed more by the program, run warmer, spin your cooling fans, etc. To help mitigate this you can add a data feed delay, which will pause between batches of recording data.

Demodulation controls how the program looks for ALE tones. I suggest using Range, with Smoothing set to 1.

Set the frequency resolution to Medium, based on testing higher values are of little benefit, lower values impair decoding quality. But as always, you can experiment to see what works best for you.

Auto Log can be used to specify a text file that will be automatically opened when the program is launched, for storing decoded messages.

I/Q File Format can be used to tell the program which format they are in, if Auto does not reliably detect it.

Message format and Neaten formatting control how messages are displayed.

File watch delay and Delete I/Q file after processing are used when automatically looking for new files to process, see the section in this documentation related to that.

End of Tx Dead time controls how long after the last ALE word is received the transmission will be assumed to be finished, and displayed.

Minimum Rx Words specifies how many ALE words must be received for a message to be displayed. Because the decoder is so sensitive, random noise will sometimes get mis-interpreted as an ALE word. Setting this to a value larger than 1 will help reduce or eliminate false decodes.

Only Display Parsed Messages should usually be checked, so you only see completely formatted ALE messages. Left unchecked, you will see each ALE word, which is only useful in certain special cases.

Print Duplicates can be checked if you want to see repeated transmissions of the same exact ALE message.

Close this window after making any changes, so the changes take effect. Note that some changes only take effect after a restart of the program.

In the Edit menu, there are options to set the background color of the window as well as the text font, size, and color, and whether or not to auto scroll the window with new text.

## **Printing additional information about callsigns:**

Black Cat ALE Vacuum Cleaner can use one or more text files to provide additional information about callsigns.

You need to create a directory to store these callsigns. One suggestion is to create one called "ale callsigns" in the Documents directory for your user account.

From the Callsigns menu, pick Set Callsigns Directory… and then select the directory you created.

You can put one or more PLAIN TEXT files into this directory, the program will look for them when it is opened.

The first line of each text file should contain this text on the first line: CALLSIGN\_FILE

These files should be a tab delimited list of callsigns, along with two or more descriptive fields (one for the organization and one for more details), with another tab between each. So:

callsign [ tab] organization [tab] details [return]

Any deviation from this format will cause it to not be parsed.

When a callsign matches an entry in the list, the organization and/or details will be displayed after it, in curly braces { }. This functionality is controlled in the settings.

If there are two or more callsigns with the same name, then information will not be printed for that callsign, instead "Ambiguous - multiple entries" will be printed.

You can select which file to use from the Callsigns menu in the program. You can select "Load All" to load all of the callsign files.

As each file is loaded, a line of text will be displaying indicating the number of callsigns in the file, the name of the file, and the total number of unique callsigns so far loaded into the program. This is a useful diagnostic to help check that there are no errors in your callsign files.

An example callsign file:

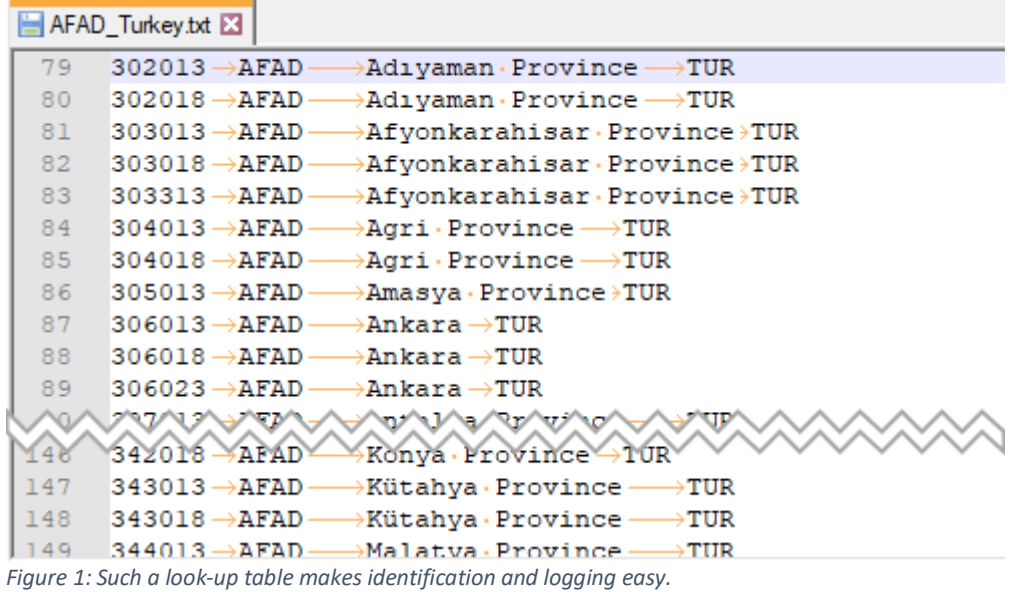

### **Feeding in data:**

Now we're reading to start processing some SDR recording files, looking for ALE transmissions. But first you may want to select Start Logging from the File menu, so your decodes are saved to a text file. Select Stop Logging when done, or you can just quit the program.

Select Open I/Q Files from the File menu, and select one or more SDR recording files. Hopefully files that contain ALE transmissions. Black Cat ALE Vacuum Cleaner will then start processing the files. How long will this take? It depends on the size of the file, the bandwidth, how many frequencies you've selected to decode, and how fast your computer is. The title of the main window will update showing the progress, and decodes will be displayed as soon as they are found.

It is **strongly recommended** to start with SDR recording files with a **reasonable** bandwidth/sample rate. Don't immediately start with a 80 MHz sample rate file that covers the entire 0-30 MHz HF spectrum, as tempting as that may be. It probably won't work. Start with a 200 kHz file to get your feet wet and learn how to use the program. Then slowly increase the bandwidth, to see what works on your system. I routinely use 1 MHz bandwidth files, and have used files at several MHz. The program is still in development, and I'm working on determining exactly what the limits are. You're certainly free to try extremely wide recording files, but don't complain if/when they don't work  $\odot$ 

You can select Show I/Q Files Awaiting Processing from the File menu to get another window with a list of files queued for processing, and a rough (very rough) estimate of how much longer it will take to finish.

If you want to abort processing of all files, both the currently processing file and those queued, select Abort Processing from the File menu.

Select Clear Decodes from the Edit menu to clear out the text in the Window.

Feed Decodes in the File menu and Clear Parsers in the Edit menu are for my testing purposes.

# **Automatically decoding files:**

Black Cat ALE Vacuum Cleaner can look for new I/Q recording files and automatically process, and optionally delete, them.

Go to the File menu and select Set Directory To Monitor For New I/Q Files, then choose the directory where your SDR software stores the files.

Then select Monitor I/Q File Directory from the File menu. Black Cat ALE Vacuum Cleaner will monitor this directory, looking for new files. When it finds one, it will wait until it is no longer being written to or opened by your SDR program. It will then open the file and start processing it.

If you have checked Delete I/Q file after processing in Setup it will attempt to delete the file when done.

Also, in Setup you can vary the File watch delay setting. This is the number of seconds the file size must not change for it to be considered finished. A good starting point is 5 seconds.

It's surprisingly tricky to determine when another program is no longer writing to a file, especially if the file is on another computer over a network, so another check is to see if the file can be opened. If so, it is assumed that it's finished and safe to being processing it. But please note this is not foolproof, and it may appear it is no longer opened by your SDR program when it actually still is.

### **Workflow suggestions:**

Monitoring the same portion of the HF spectrum for an extended time period (over many days) will likely result in dozens, perhaps hundreds of callsigns being decoded.

The vast majority of these will be soundings, with a lesser number of two-way (ABC calling XYZ) transmissions. It's the latter that can most easily reveal networks, by observing which stations are in contact with each other. Soundings can also be useful, by comparing which frequencies are shared by the same groups of callsigns.

Spreadsheets, databases, and other tools can help organize the abundance of callsigns, making relationships between stations more obvious.

# **Software License Agreement**

This is a legal agreement between you and Black Cat Systems. covering your use of Black Cat ALE Vacuum Cleaner (the "Software"). Be sure to read the following agreement before using the Software. BY USING THE SOFTWARE (REGARDLESS IF YOU HAVE REGISTERED THE SOFTWARE OR NOT), YOU ARE AGREEING TO BE BOUND BY THE TERMS OF THIS AGREEMENT. IF YOU DO NOT AGREE TO THE TERMS OF THIS AGREEMENT, DO NOT USE THE SOFTWARE AND DESTROY ALL COPIES IN YOUR POSSESSION.

The Software is owned by Black Cat Systems and is protected by United States copyright laws and international treaty provisions. Therefore, you must treat the Software like any other copyrighted material (e.g., a book or musical recording). Paying the license fee allows you the right to use one copy of the Software on a single computer. You may not network the Software or otherwise use it or make it available for use on more than one computer at the same time. You may not rent or lease the Software, nor may you modify, adapt, translate, reverse engineer, decompile, or disassemble the Software. If you violate any part of this agreement, your right to use this Software terminates automatically and you must then destroy all copies of the Software in your possession.

The Software and its related documentation are provided "AS IS" and without warranty of any kind and Black Cat Systems expressly disclaims all other warranties, expressed or implied, including, but not limited to, the implied warranties of merchantability and fitness for a particular purpose. Under no circumstances shall Black Cat Systems be liable for any incidental, special, or consequential damages that result from the use or inability to use the Software or related documentation, even if Black Cat Systems has been advised of the possibility of such damages. In no event shall Black Cat Systems' liability exceed the license fee paid, if any.

This Agreement shall be governed by the laws of the State of Maryland. If for any reason a court of competent jurisdiction finds any provision of the Agreement, or portion thereof, to be unenforceable, that provision of the Agreement shall be enforced to the maximum extent permissible so as to affect the intent of the parties, and the remainder of this Agreement shall continue in full force and effect.

The Software and documentation is provided with RESTRICTED RIGHTS. Use, duplication, or disclosure by the Government is subject to restrictions as set forth in subdivision (b)(3)(ii) of the Rights in Technical Data and Computer Software clause as 252.227-7013. Manufacturer is Black Cat Systems., 4708 Trail Court, Westminster, MD 21158, United States of America.

The name "Black Cat Systems", and "Black Cat ALE Vacuum Cleaner" are trademarks of Black Cat Systems. Black Cat ALE is ©2021-2024 by Black Cat Systems. All rights reserved worldwide.